بسمعه تعالی نحوه بارگزاری فایل در ژیرو و قرار دادن لینک آن در سما الیو -1 ورود به سایت ژیرو و قسمت صفحه شخصی من قسمت درس ها

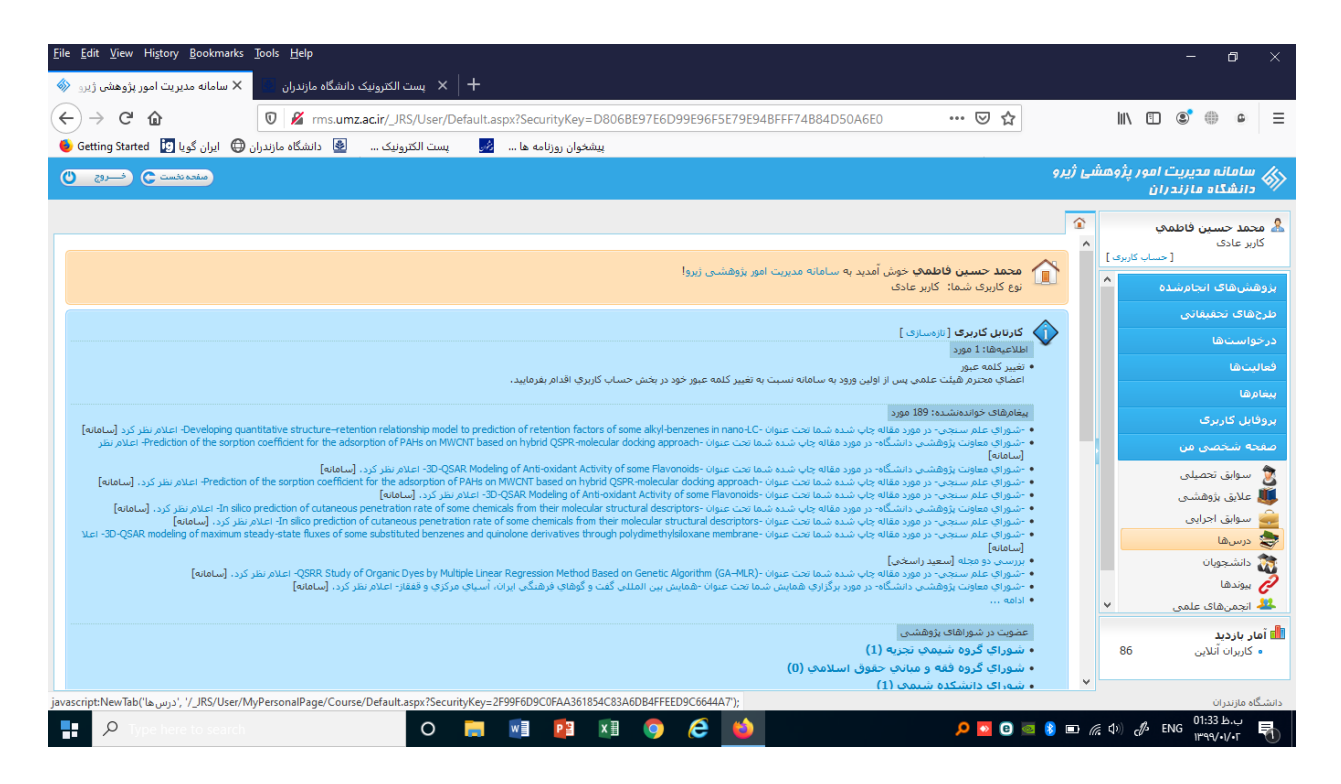

-2 افزودن درس ها

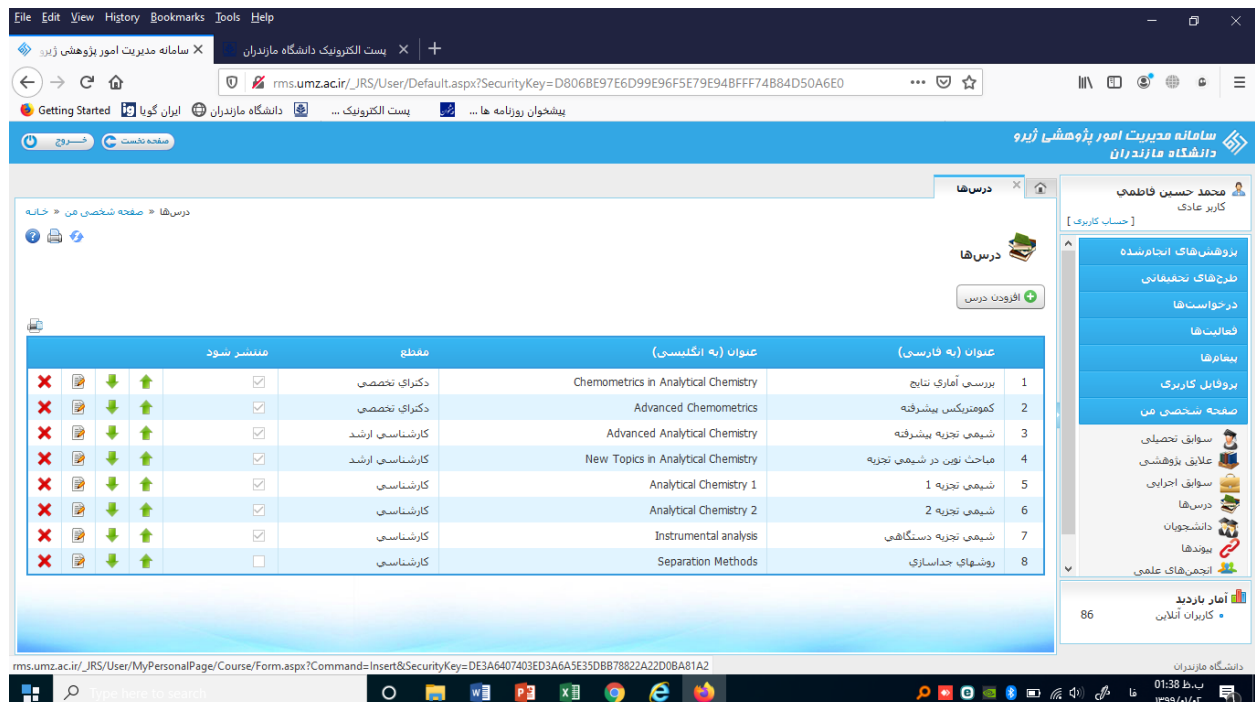

#### -3تعریف مشخصات درس و تایید

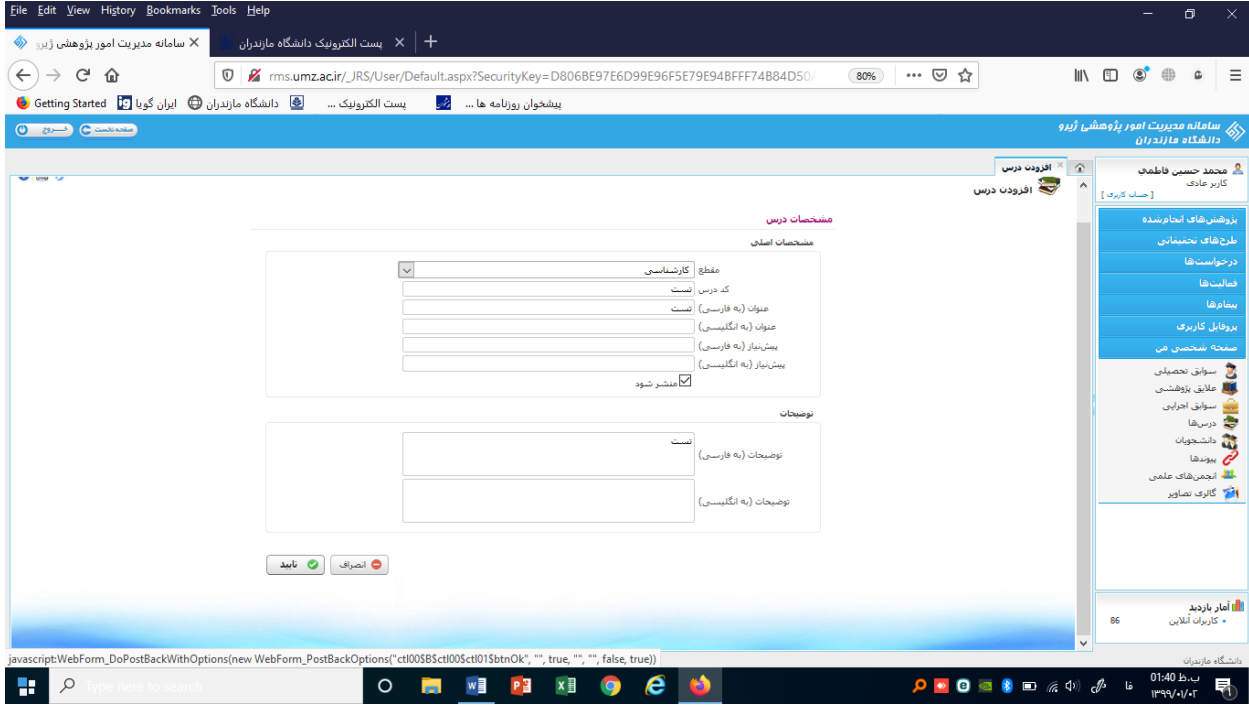

-4هده درس اضافه شده در لیست دروس

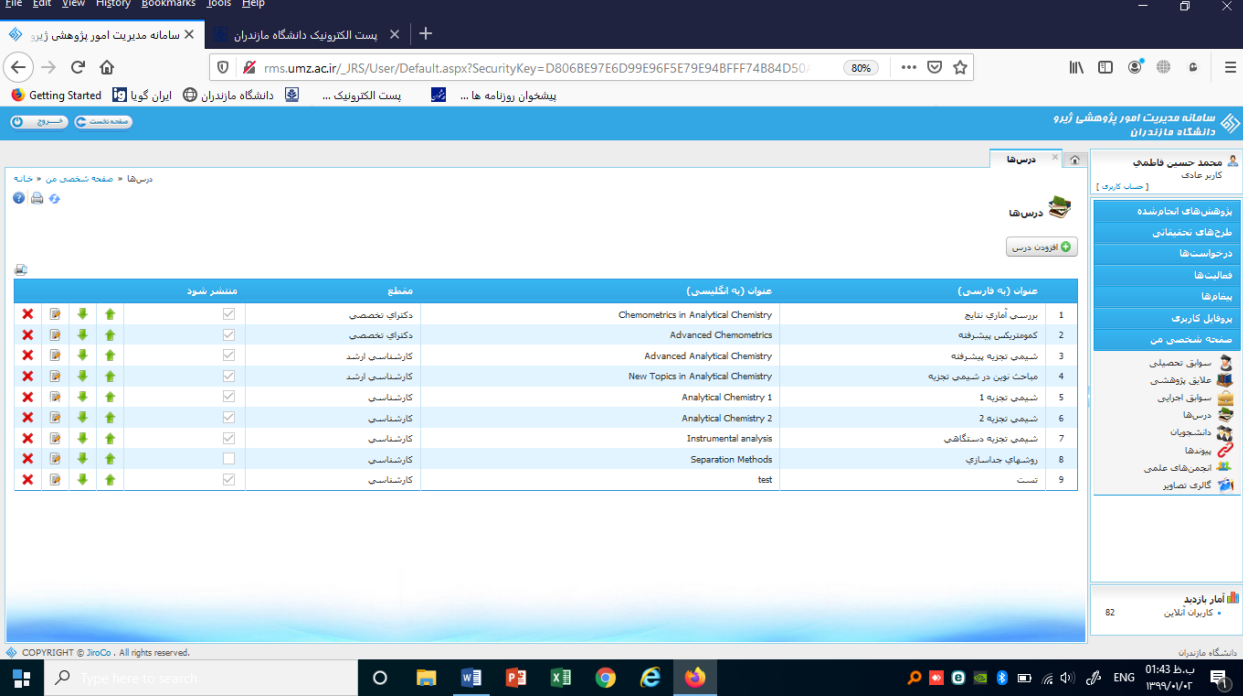

# -5 ورود به قسمت ویرایش درس مورد نظر

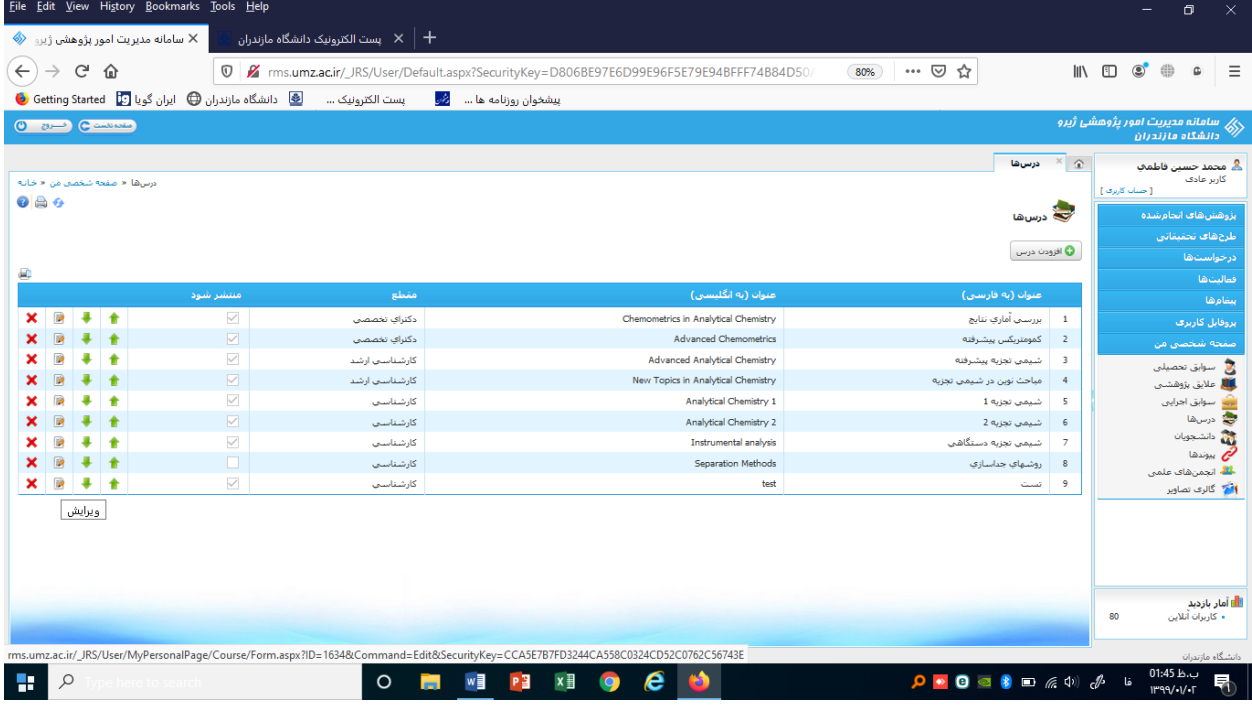

### -6انتخاب بخش افزودن فایل

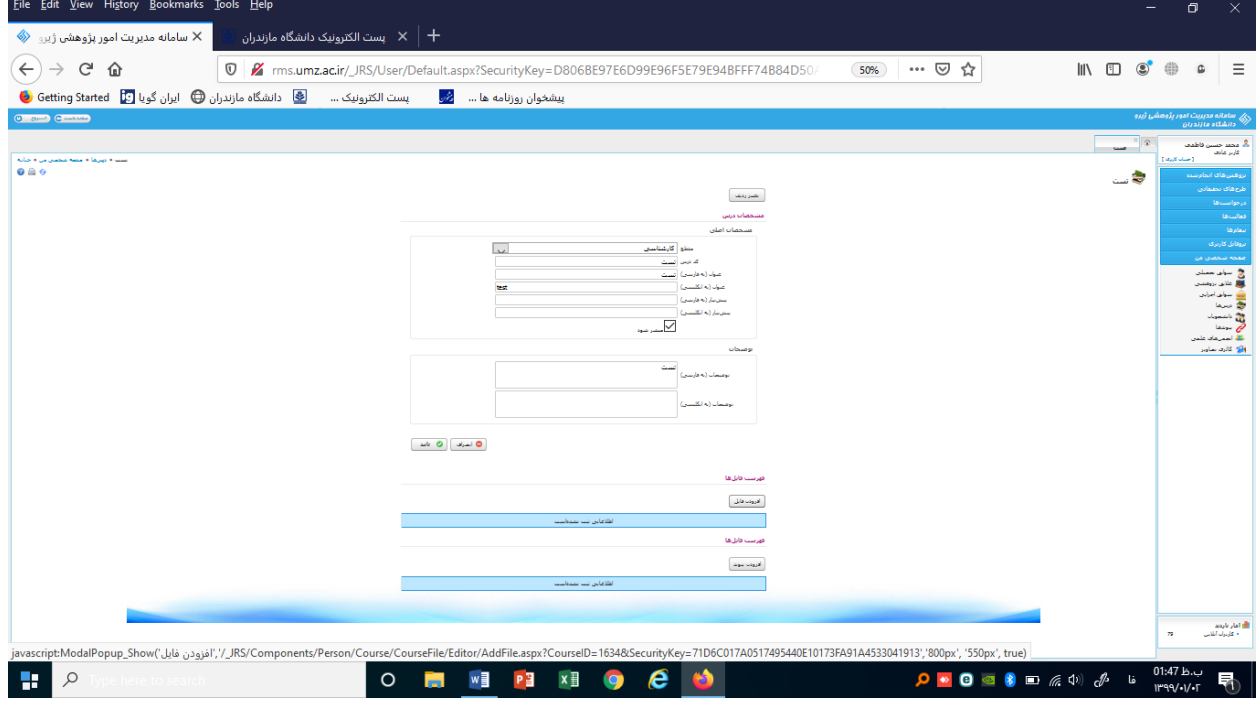

#### -7 آدرس دهی و اپلود فایل مورد نظر

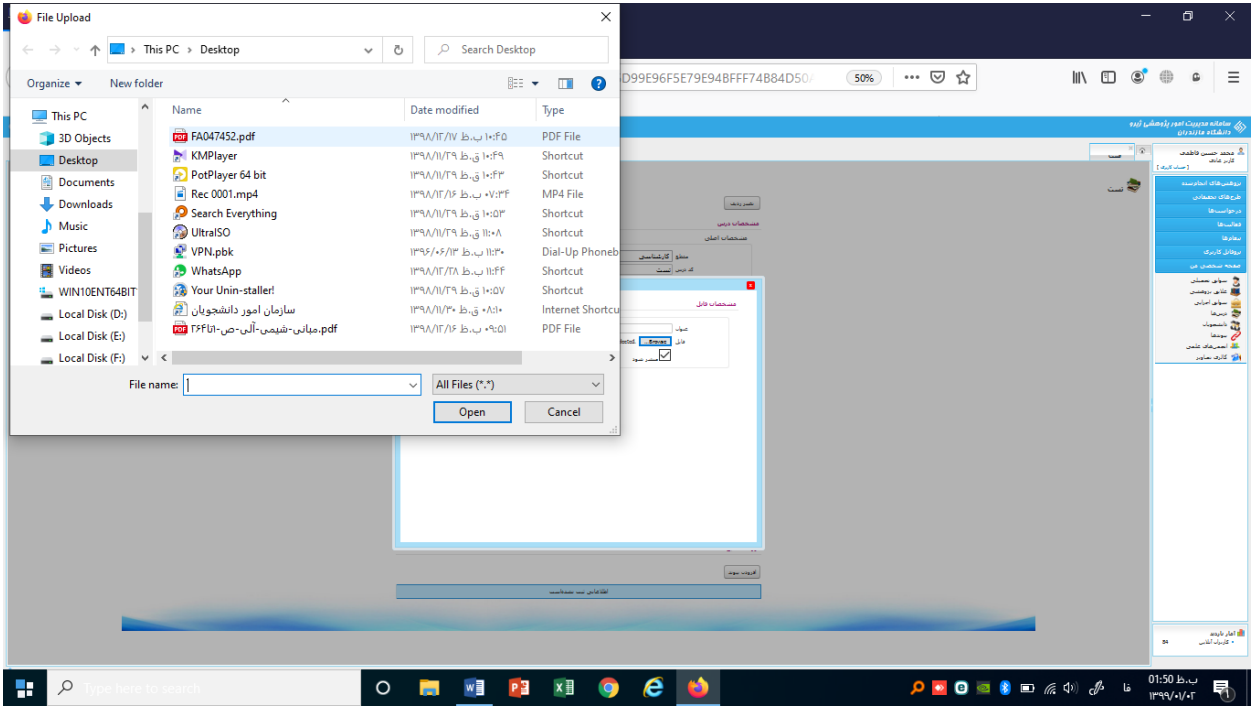

#### -8 انتخاب نام برای فایل و افزودن آن

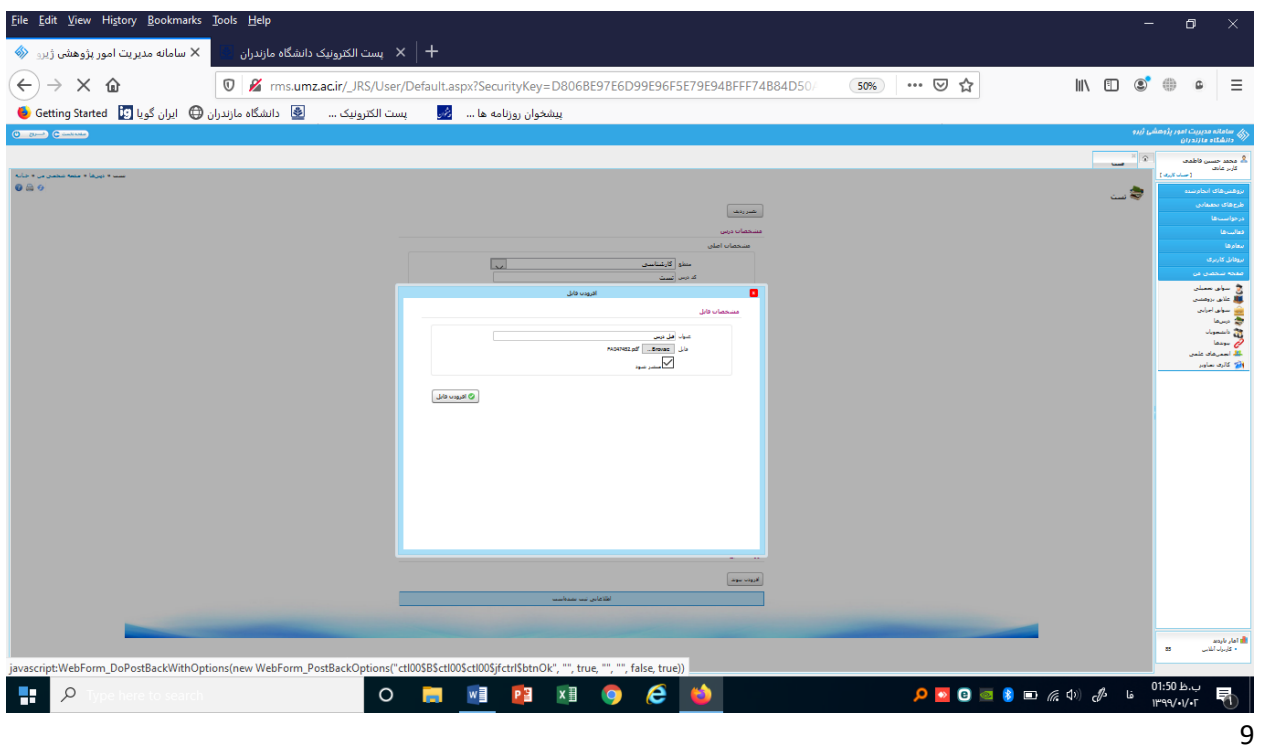

-9 -مشاهده نام فایل در قسمت درس مربوطه

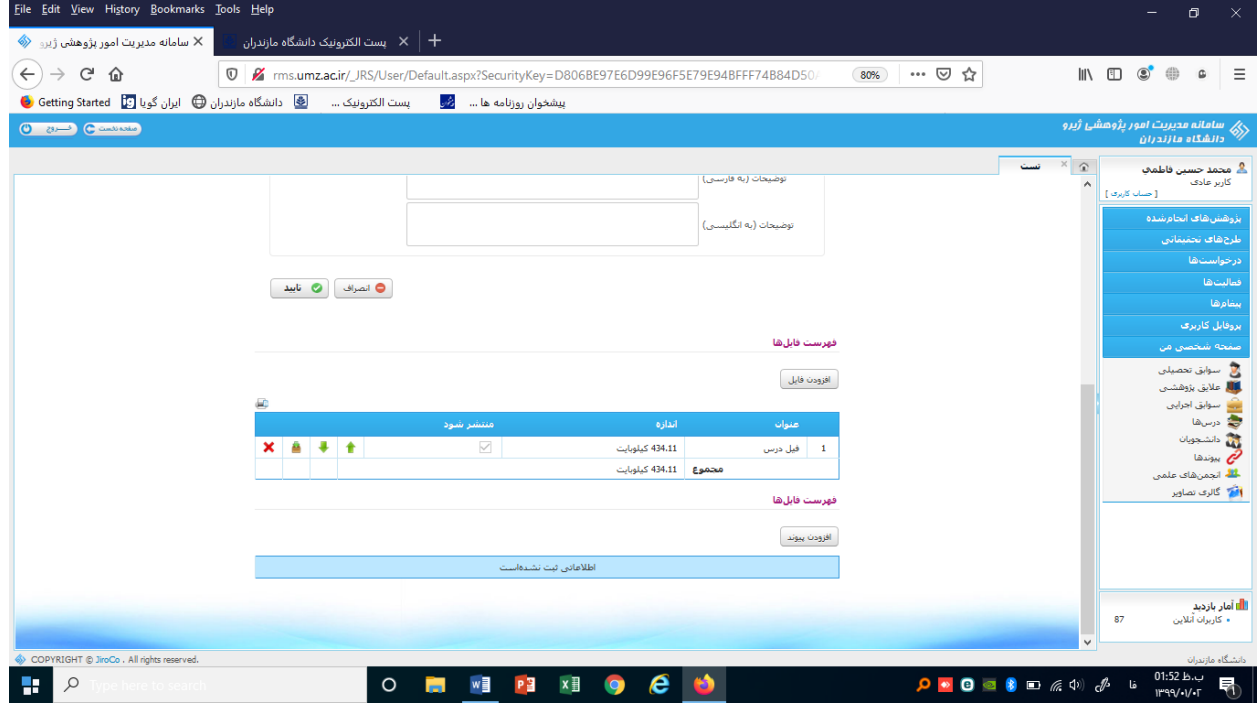

-10 به قسمت دریافت سند را انتخاب کنید

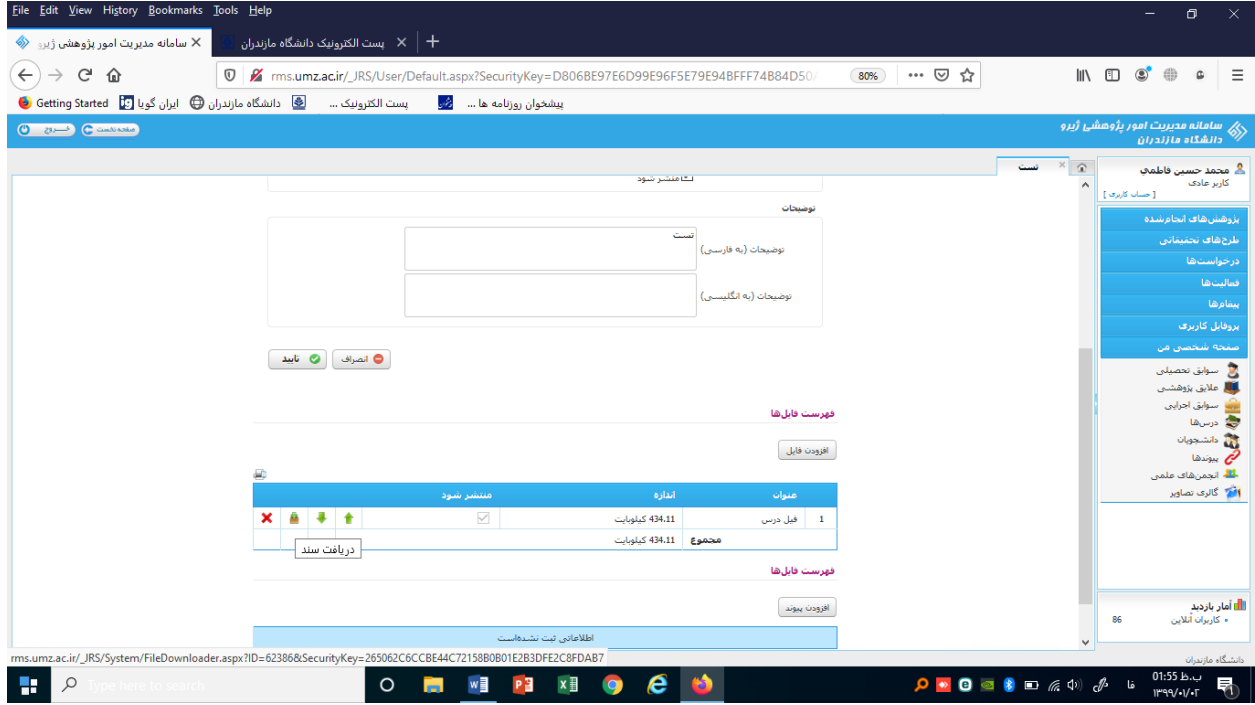

## -11 با کلیک راست روی دریافت فایل گزینه کپی لینک را انتخاب نمایید

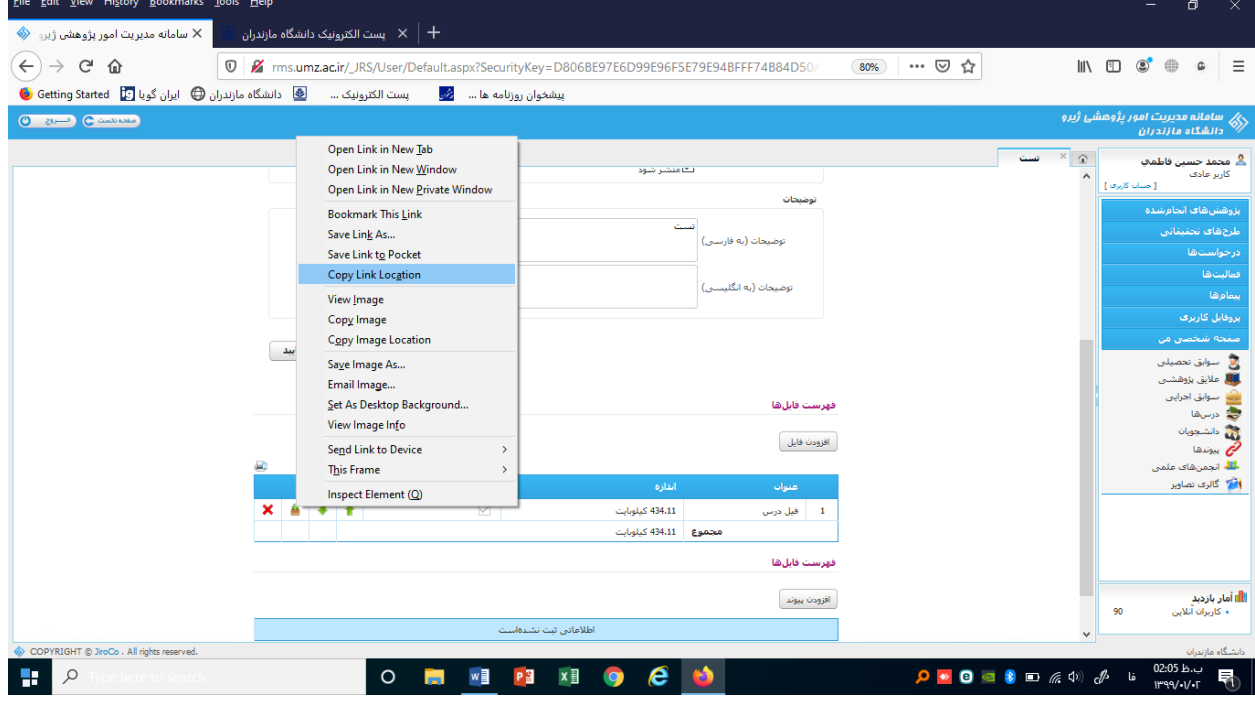

-12 به سامانه سما الیو رفته و قسمت افزودن لینک را انتخاب کنید

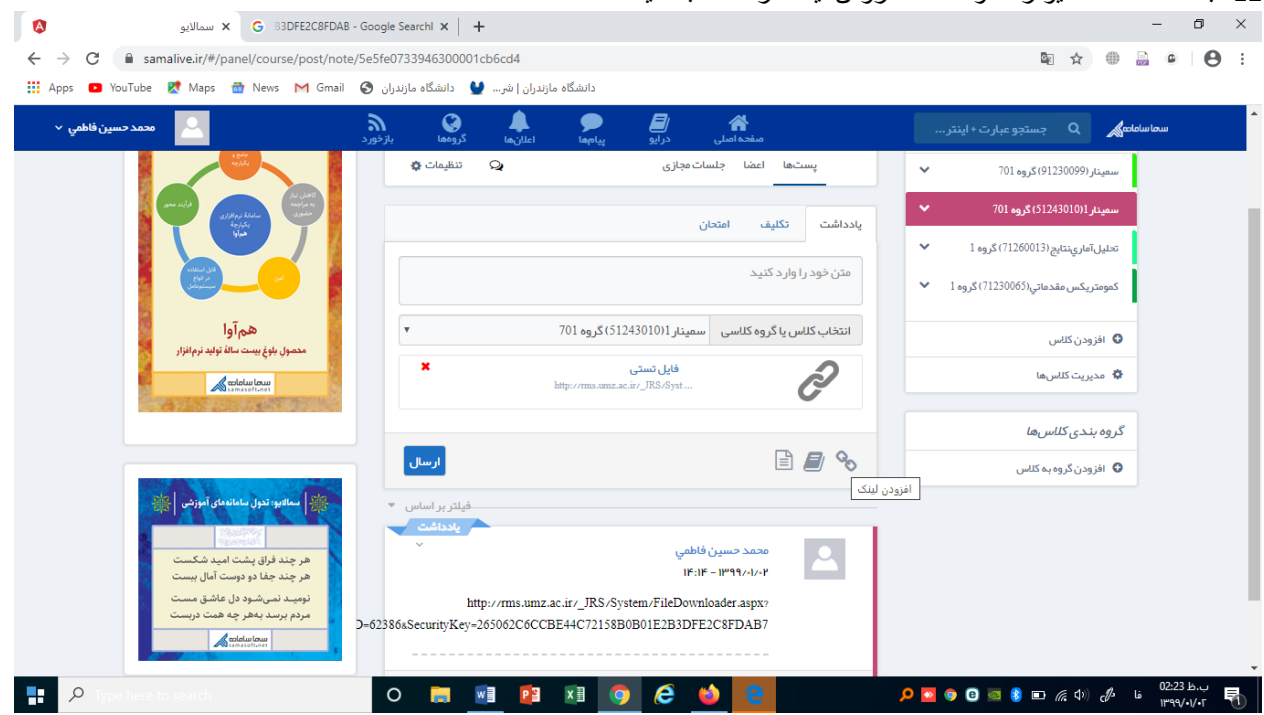

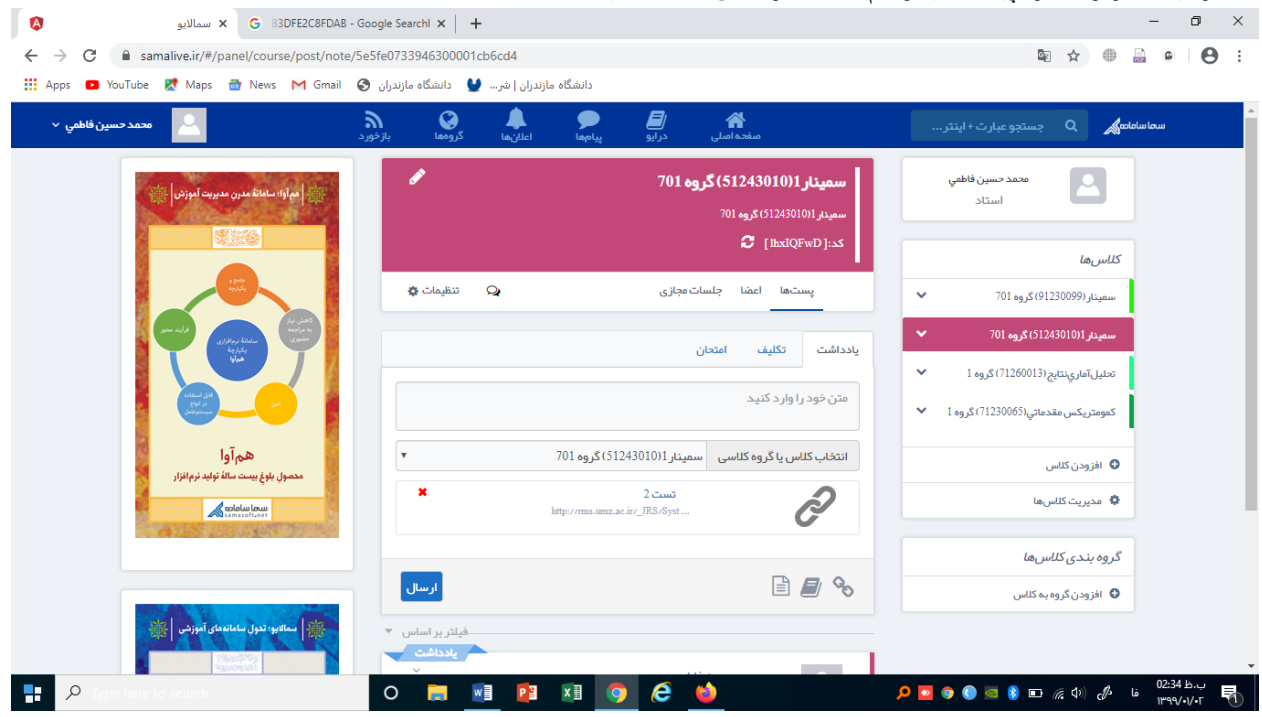

-12 و لینک مربوطه را پیست کنید و نام مناسب برای آن انتخاب کنید

-13 داشجویان با استفاده از لینک فوق می توانند به فایل شما دسترسی داشته باشند.